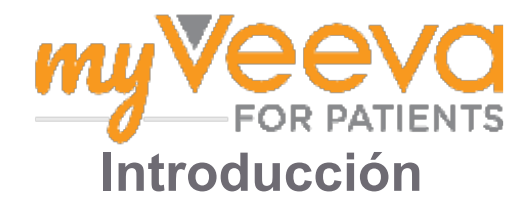

### **Hola y bienvenido(a)**

Cuando esté en un ensayo clínico, tendrá que realizar una serie de actividades. Para este ensayo, utilizará la aplicación MyVeeva for Patients para completarlas. Estas actividades pueden incluir:

- Firmar formularios de consentimiento
- Responder encuestas
- Ver las próximas visitas y participar en visitas de vídeo

Toda la información que recopilamos se mantiene confidencial y solo la puede ver el equipo del estudio.

También puede utilizar nuestra aplicación las 24 horas del día, los 7 días de la semana, para hacer un seguimiento de las próximas visitas y las tareas completadas.

### **Tareas pendientes**

Gestionar sus actividades del estudio puede ser difícil, por lo que ponemos todo lo que necesita hacer en un solo lugar. La pestaña Tareas pendientes tiene tres secciones:

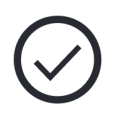

- **Hoy:** Todos los formularios, encuestas y visitas que están disponibles para completar o que vencen hoy. Las encuestas opcionales Según sea necesario también se encuentran en esta sección.
- **Mañana:** Todos los formularios, encuestas y visitas que se deberán completar mañana.
- **Próximas visitas:** Próximas visitas en vídeo o presenciales

Para ver lo que ya ha completado, seleccione **Ver completado**.

#### **El no puede seleccionar una Tarea pendiente?**

Si no puede seleccionar una Tarea pendiente, puede que aún no esté disponible. Consultar la fecha y la hora bajo el título para ver cuándo estará disponible.

#### **Notificaciones**

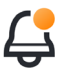

Si ha proporcionado una dirección de correo electrónico, le enviaremos notificaciones por correo electrónico cuándo se asignan las Tareas pendientes y cuándo debe hacerlas.

#### **¿En un teléfono o tableta?**

Le recomendamos activar las notificaciones automáticas para que su dispositivo le recuerde cuándo debe administrar las Tareas pendientes.

A continuación se explica cómo activarlas:

- 1. **Abra la pestaña Cuenta.**
- 2. **Seleccione Ajustes.**
- 3. **Seleccione el ícono de abrir siguiente a Notificaciones.**
- 4. **Activar las notificaciones automáticas. Utilice los ajustes de su dispositivo**.

#### **Firma los formularios de**  ΞĬ **consentimiento**

Antes de poder participar en un estudio, debe firmar al menos un formulario de consentimiento.

Si el equipo del estudio ha creado sus formularios en formato electrónico, puede firmarlos utilizando esta aplicación. Así es como puede firmarlos:

#### 1. Abra la pestaña Tareas pendientes  $\oslash$ .

#### 2. **Seleccione el formulario.**

#### **¿Formulario bloqueado?**

Eso significa que puede revisar el  $\overline{J}$  documento, pero aún no tiene acceso para firmarlo. Es posible que tenga que firmar otros documentos primero, o su equipo del estudio le dará un código cuando pueda firmarlo.

#### 3. **Lea el formulario.**

#### **¿Tiene preguntas?**

- **00** Puede pedir ayuda al equipo del estudio seleccionando el botón **Opciones**  adicionales  $\cdots$  en el encabezado y, a continuación, seleccione **Pedir ayuda del estudio**.
- 4. **Firmar el formulario.** Puede firmar el formulario de una de estas formas:
	- Pulsar o tocar el bloque de firmas para firmar.
	- Dibujar su firma en el campo de firma y, a continuación, seleccionar **Aplicar**.
- 5. **Enviar el formulario a su equipo del estudio.** Seleccionar **Enviar.**

## **Únase a una visita de vídeo**

Si el equipo del estudio programó visitas de vídeo para usted, puede unirse a las visitas desde su dispositivo en lugar de en la consulta del equipo del estudio.

Si tiene programada una visita de vídeo, le indicamos cómo puede unirse a ella:

- 1. Abrir la pestaña **Tareas pendientes**  $\heartsuit$ .
- 2. Seleccione la visita de vídeo a la que desea unirse.
- 3. Seleccione **Unirse a la reunión**.

### **Respuesta del Encuestas**

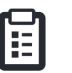

Como parte del estudio, es posible que le hagan preguntas sobre su calidad de vida o su salud. Puede responder a estas encuestas en esta aplicación desde cualquier lugar. Sus respuestas son confidenciales y solo las verá el equipo del estudio.

Cuando sea necesario responder una nueva encuesta, recibirá una notificación en su correo electrónico o aplicación.

Aquí puede responder a una encuesta:

- 1. Abra la pestaña Tareas pendientes  $\heartsuit$ .
- 2. **Seleccionar la encuesta.**
- 3. **Seleccionar Aceptar.** Se abre la encuesta.
- 4. **Responder a las preguntas de la encuesta.** Puede desplazarse hacia arriba para ver las preguntas que ya ha respondido.
- 5. **Seleccionar Enviar.** Sus respuestas a la encuesta se enviarán al equipo del estudio.

Para encuestas más grandes, si las inicia antes de que venzan, puede tomarse un descanso y volver más tarde para terminarlas antes de la fecha y hora límite.

Si se toma un descanso mientras responde una encuesta, cuando vuelva seguirá estando disponible en la pestaña **Tareas** pendientes y aparecerá el Currículo con ella. Cuando seleccione la encuesta, continuará desde donde se detuvo.

# **¿Necesitas ayuda?**

Si tiene alguna pregunta, ¡no se preocupe! Puede pedir ayuda al equipo del estudio en cualquier momento.

Seleccione el botón **Pedir ayuda del estudio** en la pestaña Estudio L+J.

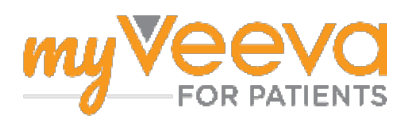